# Transfer from Another Company (MNP Transfer) Manual

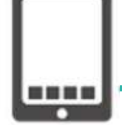

### What is MNP Reservation Number?

MNP is an abbreviation for Mobile Number Portability, which means switching to another company's mobile phone company without changing the phone number you are **Fransfer from Another Company (MNP Transfer) Manual**<br>What is MNP Reservation Number?<br>MNP is an abbreviation for Mobile Number Portability, which means switching to<br>another company's mobile phone company without changing t mobile operator from your current mobile operator. What is MNP Reservation Number?<br>
INP is an abbreviation for Mobile Number Portability, which means switching to<br>
order company's mobile phone company without changing the phone number you are<br>
trently using. For the transf hother company's mobile phone company without changing the phone number you are<br>
urrently using. For the transfer processing, a notification must be done to the new<br>
obtle operator from your current mobile operator.<br>
th

The notified number will be the MNP reservation number (10-digit number).

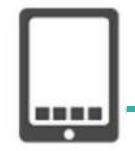

## MNP (Transfer) Procedure

- $\cdot$  The MNP reservation number is valid within 15 days, including the date of issuance.
- validity period (within 8 days or more remaining)
	- ‐Registration Page‐

URL:https://onodera-lifesupport.com/service/service03/

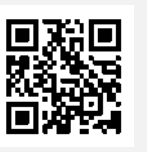

validity period (within 8 days or more remaining)<br>
- Registration Page<br>
URL: https://onodera-lifesupport.com/service/service03/<br>
※Even if the validity of the MNP reservation number has expired, you can obtain<br>
the umber a ※Even if the validity of the MNP reservation number has expired, you can obtain the number again.

The detailed process on how to obtain the MNP reservation number is described on the next page.

### **Inquiry**

LIFE FORCE MOBILE (日本語、ENGLISH、Tiếng Việt、 မြန်မာ)  $\mathcal{O}(\mathcal{O})$ 

TEL: 080-3499-2584

Email: mobile@onodera-lifesupport.com

URL:https://onodera-lifesupport.com/service/service03/

FB Inquiry Desk: https://www.facebook.com/LIFEFORCEMobile

### Click here for Facebook Inquiry Desk!

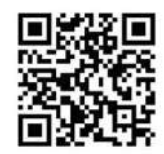

### Method 1:Obtain via Members Only Website

- - URL:https://www.au.com/my-au/
- 
- **How to Obtain au MNP Reservation Nu<br>
ethod 1 : Obtain via Members Only Website**<br>
(1) Login to [My au].<br>
URL : https://www.au.com/my-au/<br>
(2) Select [Smartphone / Mobile Phone] from the menu.<br>
(3) Check if the phone number **How to Obtain au MNP Reservation Num**<br> **ethod 1 : Obtain via Members Only Website**<br>
(1) Login to [My au].<br>
URL : https://www.au.com/my-au/<br>
(2) Select [Smartphone / Mobile Phone] from the menu.<br>
(3) Check if the phone num (3) Login to **Obtain au MNP Reservation Number and Contract Inc.**<br>
(1) Login to [My au].<br>
URL : https://www.au.com/my-au/<br>
(2) Select [Smartphone / Mobile Phone] from the menu.<br>
(3) Check if the phone number you wish to ca Procedures]. **How to Obtain au MNP Reservation Number**<br>
ethod 1 : **Obtain via Members Only Website**<br>
(1) Login to [My au].<br>
URL : https://www.au.com/my-au/<br>
(2) Select [Smartphone / Mobile Phone] from the menu.<br>
(3) Check if the phone **How to Obtain au MNP Reservation Number**<br>
ethod 1 : Obtain via Members Only Website<br>
(1) Login to [My au].<br>
URL : <u>https://www.au.com/my-au/</u><br>
(2) Select [Smartphone / Mobile Phone] from the menu.<br>
(3) Check if the phone **How to Obtain au MNP Reservation Nu**<br>
ethod 1 : Obtain via Members Only Website<br>
(1) Login to [My au].<br>
URL : https://www.au.com/my-au/<br>
(2) Select [Smartphone / Mobile Phone] from the menu.<br>
(3) Check if the phone number **How to Obtain au MNP Reservation Number<br>
(1) Login to Olytain via Members Only Website<br>
(1) Login to [My au].<br>
URL: https://www.au.com/my-au/<br>
(2) Select [Smartphone / Mobile Phone] from the menu.<br>
(3) Check if the phone**
- (4) Select [MNP Reservation] from [Inquiries / Procedures].
- 
- 
- 
- Number].
- (9) The MNP reservation number and its validity period will be displayed on the screen.

### Method2:Obtain via au Shop

Please go to the nearest au shop and obtain the MNP reservation number.

Identity verification documents (residence card, driver's license, health insurance card, etc.) are required. (1) Select [MNP Reservation] from [Inquiries / Procedures].<br>
(1) Enter the phone number you want to cancel and click [Next].<br>
(1) Check the precentions and click [Confirm and Proceed].<br>
(1) Enter your PIN and click [Next]. The prioring momer you want to value rand click (Confirm and Proceed).<br>
The precautions and click [Next].<br>
See enter your e-mail address, check the precautions, and select [Issue Reservation<br>
Deservation number and its va

### Method 3:Obtain via Phone (Customer Center)

- 
- (3) Once connected to the Operator, state [I want to switch to another company, so please give me the MNP reservation number]. our PIN and click [Next].<br>
The enter your e-mail address, check the precautions , and select [Issue Reservation<br>
1].<br>
The reservation number and its validity period will be displayed on the screen.<br>
<br> **: Obtain via au Sh**
- (2) Please follow the voice guidance and procedured (Press **Procedured Acceleries and Procedured Connect**).<br> **(2)** The MNP reservation number and its validity period will be displayed on the screen,<br> **(2)** Connect and shop (4) Please provide your identity verification information such as contractor's name, date of birth, and telephone number.
- (5) The Operator will explain the [Checklist] for the MNP transfer.
- (6) Finally, the operator will give you the MNP reservation number. Please record it correctly.

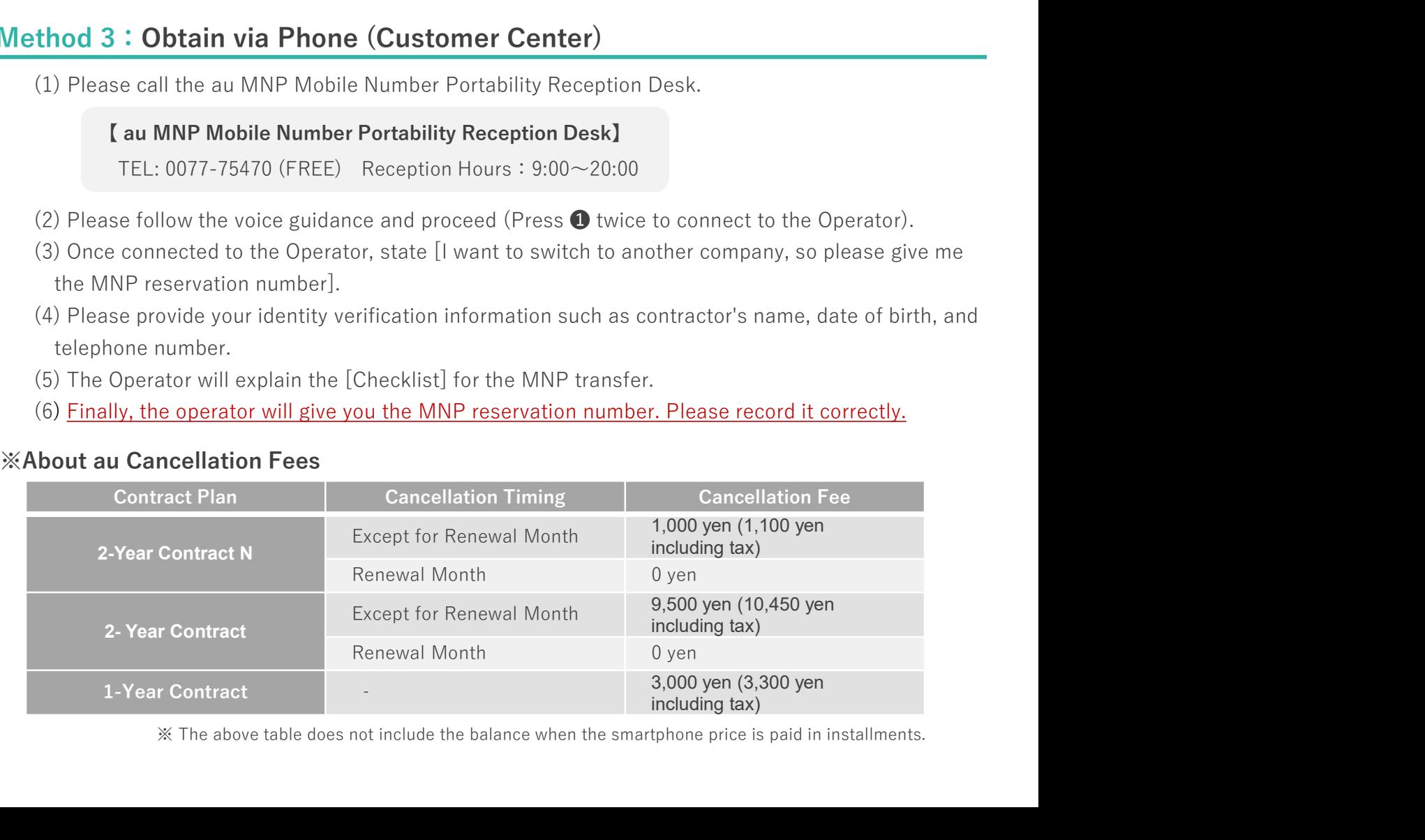

※ The above table does not include the balance when the smartphone price is paid in installments.

docomo

### Method 1:Obtain via Members Only Website

- - URL:https://www.nttdocomo.co.jp/mydocomo/contract/
- 
- 
- 
- 
- Method 1: **Obtain via Members Only Website**<br>
(1) Login to [My docomo].<br>
URL: https://www.ntldocomo.co.jp/mydocomo/contract/<br>
(2) Select [Click here for other procedures] from [My docomo service list].<br>
(3) Select [Mobile N ethod 1 : **Obtain via Members Only Website**<br>
(1) Login to [My docomo].<br>
URL : https://www.ntldocomo.co.jp/mydocomo/contract/<br>
(2) Select [Click here for other procedures] from [My docomo service list].<br>
(3) Select [Mobile (2) Login to **Obtain docomo MNP Reservation Number**<br>
(1) Login to [My docomo].<br>
(1) Login to [My docomo].<br>
URL: https://www.ntdocomo.co.jp/mydocomo/contract/<br>
(2) Select [Click here for other procedures] from [My docomo se (3) Login to **Obtain docomo MNP Reservation Number**<br>
(1) Login to [My docomo].<br>
URL : <u>https://www.nttdocomo.co.jp/mydocomo/contract/</u><br>
(2) Select [Click here for other procedures] from [My docomo service list].<br>
(3) Selec (4) Login to **Obtain docomo MNP Reservation Number**<br>
(1) Login to [My docomo].<br>
URL : https://www.nttdocomo.co.jp/mydocomo/contract/<br>
(2) Select [Click here for other procedures] from [My docomo service list].<br>
(3) Select **How to Obtain docomo MNP Reservation N**<br> **ethod 1 : Obtain via Members Only Website**<br>
(1) Login to [My docomo].<br>
URL : https://www.nttdocomo.co.jp/mydocomo/contract/<br>
(2) Select [Click here for other procedures] from [My **Check to make a reservation for mobile and the destination for mobile number**<br>
(1) Login to [My docomo].<br>
URL: thttps://www.nttdocomo.co.jp/mydocomo/contract/<br>
(2) Select [Click here for other procedures] from [My docomo the reception confirmation email] , and click [Next]. How to Obtain docomo MNP Reservation Num<br>
ethod 1 : Obtain via Members Only Website<br>
(1) Login to [My docomo].<br>
URL : https://www.nttdocomo.co.jp/mydocomo/contract/<br>
(2) Select [Click here for other procedures] from [My do (3) Select [Mobile Number Portability Reservation (MNP)] from [Confirm / Change Contract (4) Please check the precautions and explanation of fees, then tap [Cancellation Procedure]<br>(5) Click [Check Confirmed] and then clic Example 1 and then click [Next].<br>
Ex [Check Confirmed] and then click [Next].<br>
Ex [Check to make a reservation for mobile number portability] and [Select the destination of<br>
eption confirmation email], and click [Next].<br>
	-
	- (8) The MNP reservation number and its validity period will be displayed on the screen.

Identity verification documents (residence card, driver's license, health insurance card, etc.) are required.

### Method 3:Obtain via Phone (Information Center)

- 
- (7) Check the contents and press [Complete Procedure].<br>
(8) <u>The MNP reservation number and its validity period will be displayed on the screen.</u><br> **ethod 2 : Obtain via docomo Shop**<br>
Please go to the nearest docomo shop a (3) Once connected to the Operator, state [I want to switch to another company, so please give me the MNP reservation number]. k [Check to make a reservation for mobile number portability] and [Select the destinatio<br>tion confirmation email], and click [Next].<br>
At the contents and press [Complete Procedure].<br>
AMP reservation number and its validit
- (4) Please provide your identity verification information such as contractor's name, date of birth, and telephone number.
- (5) The Operator will explain the [Checklist] for the MNP transfer
- (6) Finally, the operator will give you the MNP reservation number. Please record it correctly.

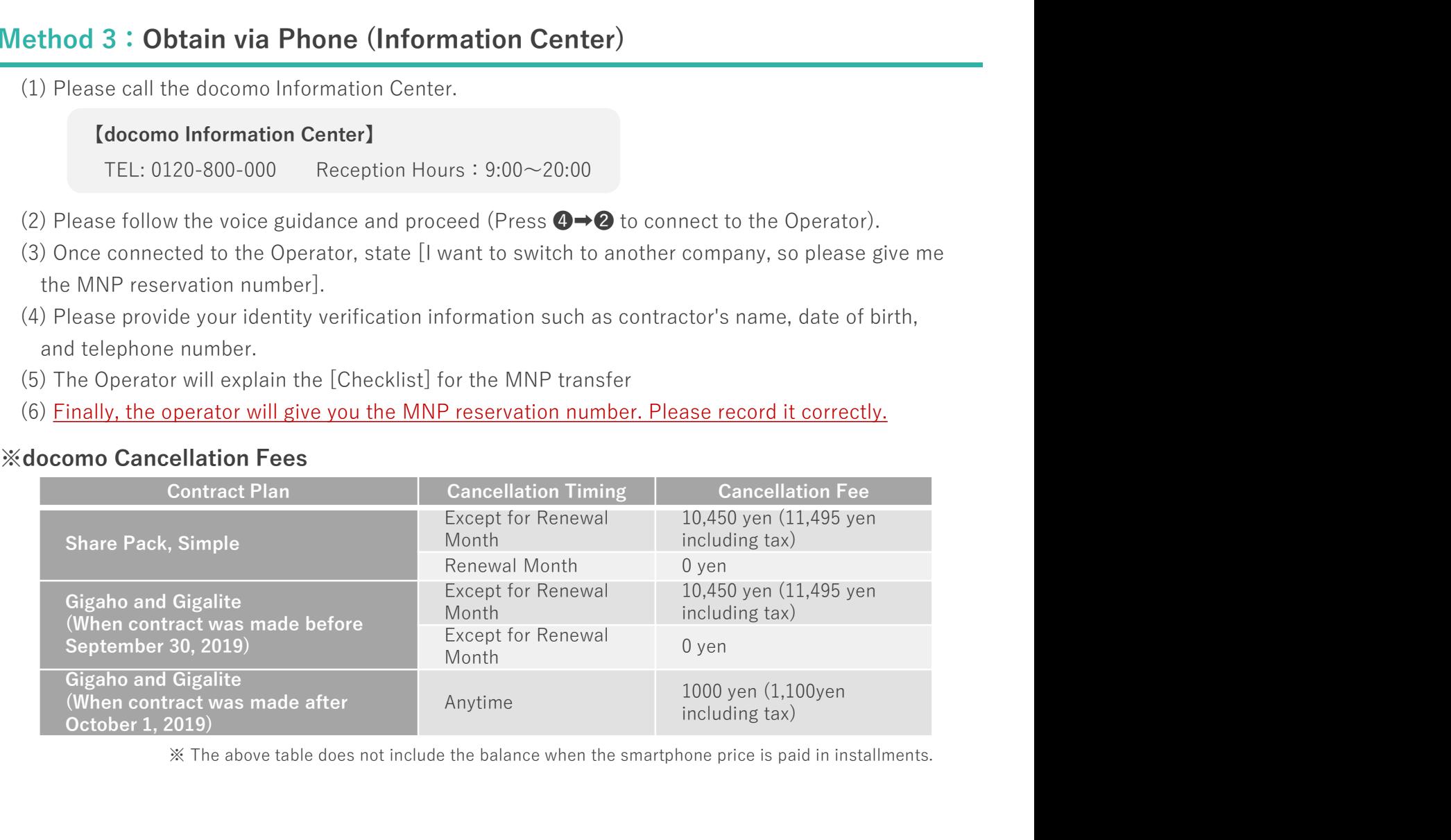

※ The above table does not include the balance when the smartphone price is paid in installments.

**SoftBank** 

### Method 1:Obtain via Members Only Website

- - URL:https://www.softbank.jp/mysoftbank/
- 
- 
- 
- 
- 

**How to Obtain SoftBank MNP Reservation Number**<br>
Method 1: Obtain via Members Only Website<br>
(1) Login to [My SoftBank].<br>
URL : https://www.softbank.jp/mysoftbank/<br>
(2) Select [Settings / Application].<br>
(3) Select [Change C ethod 1 : Obtain via Members Only Website<br>
(1) Login to [My SoftBank].<br>
URL : https://www.softbank.jp/mysoftbank/<br>
(2) Select [Settings / Application].<br>
(3) Select [Scharge Contractor Information].<br>
(4) Please press [Numbe Identity verification documents (residence card, driver's license, health insurance card, etc.) are required. (6) **How to Obtain SoftBank MNP Reservation Number**<br>
(1) Login to [My SoftBank].<br>
(1) Login to [My SoftBank].<br>
URL : https://www.softbank.jp/mysoftbank/<br>
(2) Select [Settings / Application].<br>
(4) Please perses [Number Port (1) Login to [My SoftBank]<br>
(2) Select [Settings / Application].<br>
(2) Select [Settings / Application].<br>
(3) Select [Change Contractor Information].<br>
(4) Please press [Number Portability (MNP) Reservation Related Procedures (2) Select [Settings / Application].<br>
(3) Select [Change Contractor Information].<br>
(4) Please press [Number Portability (MNP) Reservation Related Procedures].<br>
(5) Please ress [Number Portability (MNP) Reservation (Issue ect [Change Contractor Information].<br>
Sase press [Number Portability (MNP) Reservation Related Procedures].<br>
Sase press [Number Portability (MNP) Reservation (Issue Reservation Number)].<br>
12 : **Obtain via SoftBank Shop**<br> e press [Number Portability (MNP) Reservation Related Procedures].<br>
e press [Number Portability (MNP) Reservation (Issue Reservation Number)].<br>
MNP reservation number and its validity period will be displayed on the scree

(Call charges are free)

Reception Hours:  $9:00 \sim 20:00$  (Open all year round)

- (2) Please follow the voice guidance and proceed (Please press ❶).
- (3) Once connected to the Operator, state [I want to switch to another company, so please give me the MNP reservation number].
- (4) Please provide your identity verification information such as contractor's name, date of birth, and telephone number.
- (5) The Operator will explain the [Checklist] for the MNP transfer
- (6) Finally, the operator will give you the MNP reservation number. Please record it correctly.

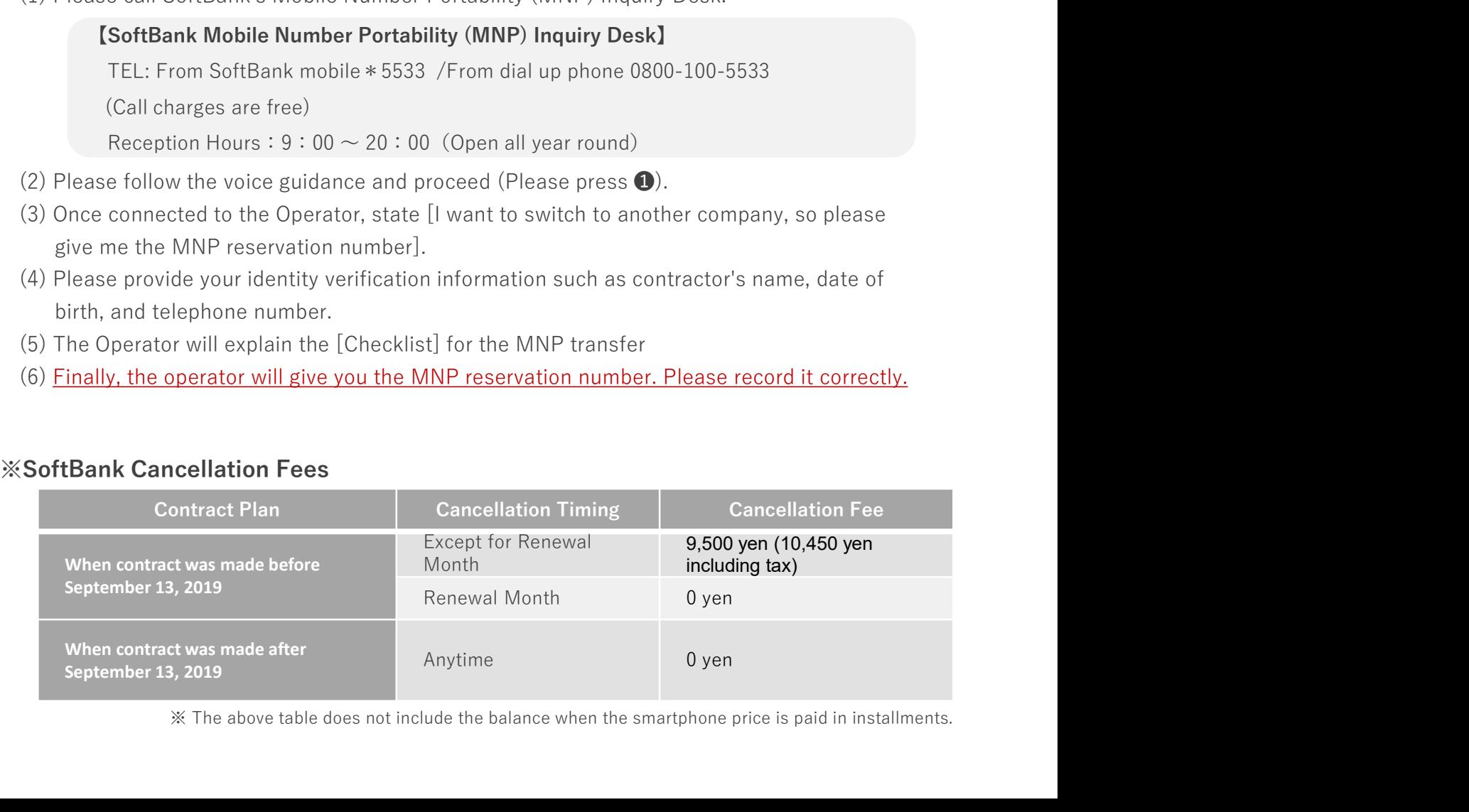

※ The above table does not include the balance when the smartphone price is paid in installments.